# **iSelf Flexible Automatenterminal**

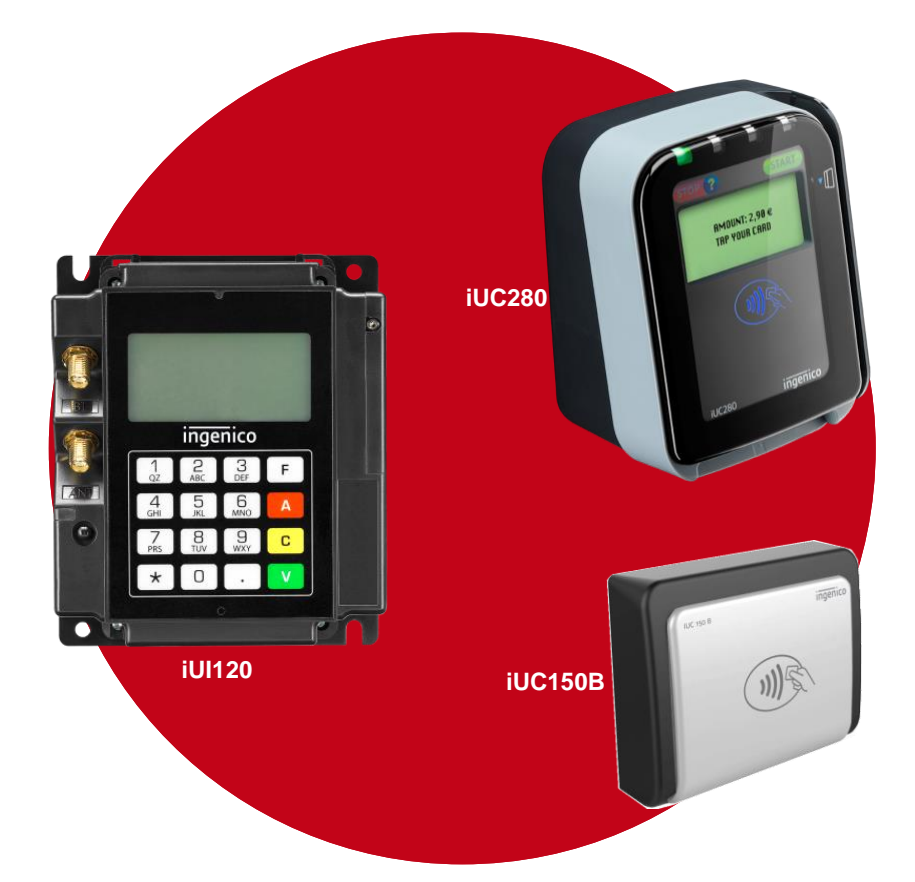

### Bedienungsanleitung Installation

Copyright © 2018, 2019 Ingenico GmbH Alle Rechte vorbehalten

Ingenico GmbH . Daniel-Goldbach-Str. 17-19 . 40880 Ratingen (T) +49-2102-7701-0. (F) +49-2102-7701-495 info.de@ingenico.com

### <span id="page-1-0"></span>**Versionshistorie**

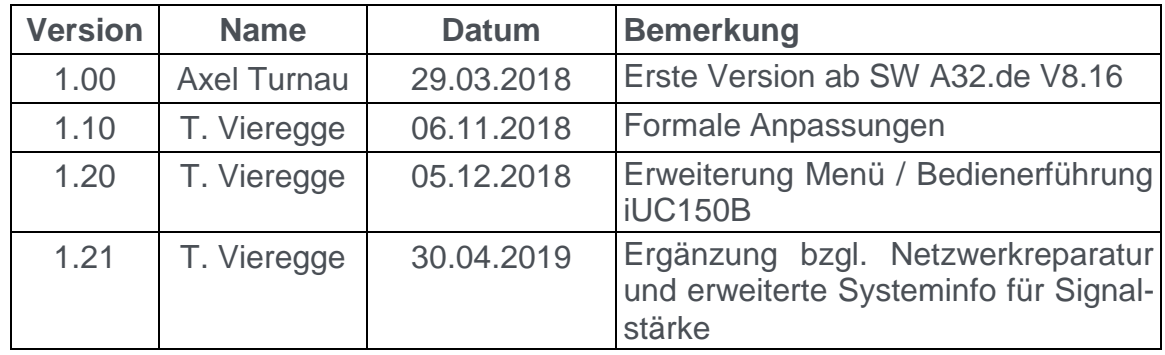

### **Inhalt**

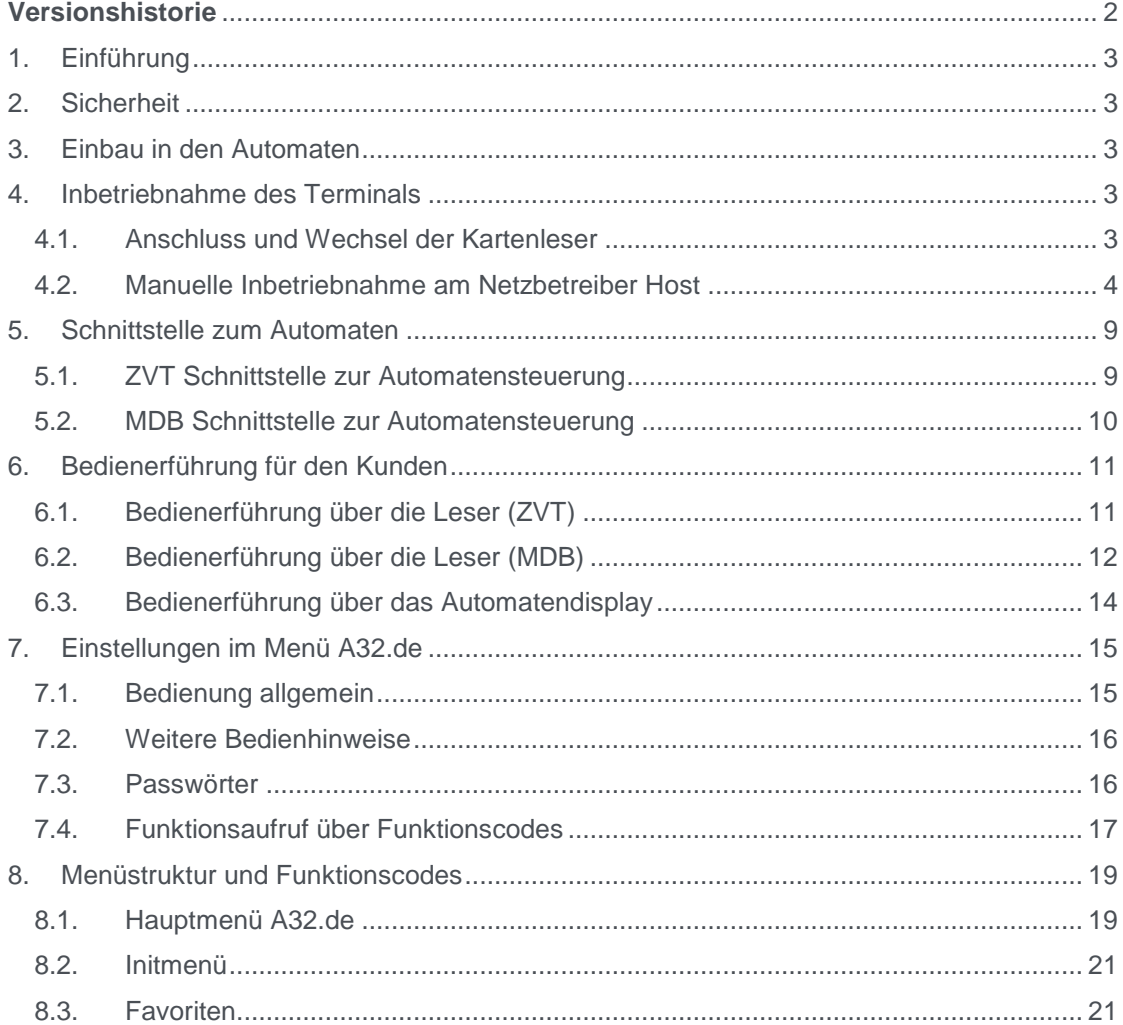

### <span id="page-2-0"></span>**1. Einführung**

Danke, dass Sie sich für ein Zahlungsterminal von Ingenico entschieden haben. Wir empfehlen Ihnen, diese Anleitung sorgfältig durchzulesen. Sie enthält die erforderlichen Informationen zu den Sicherheitsvorkehrungen, dem Auspackung, der Installation, der Inbetriebnahme und der Wartung Ihres Terminals.

### <span id="page-2-1"></span>**2. Sicherheit**

Bitte ziehen Sie hierzu die "Quick start and installation guides" von Ingenico heran.

### <span id="page-2-2"></span>**3. Einbau in den Automaten**

Bitte ziehen Sie hierzu die "Integration Guides" von Ingenico heran.

### <span id="page-2-3"></span>**4. Inbetriebnahme des Terminals**

#### <span id="page-2-4"></span>**4.1. Anschluss und Wechsel der Kartenleser**

Für den Betrieb muss einer der Kartenleser

- iUC280 (Triple-Leser mit Display) oder
- iUC150B (nur Kontaktlos-Leser)

ausgewählt werden. Der jeweilige Leser kann über das mitgelieferte USB-Kabel an einem der USB-HOST Anschlüsse des iUI120 angeschlossen werden.

Die Umstellung der Leser von iUC150B auf iUC280 oder umgekehrt erfolgt folgendermaßen:

- 1. Terminal ausschalten
- 2. Leser iUC an iUI120 an beliebige USB-HOST Schnittstelle anschließen
- 3. Terminal im Maintenance Mode hochfahren
- Anzeige von z.B. Display oder Reader Error, Automatischer Neustart
- 4. Terminal ist nach Neustart mit neuem Leser betriebsbereit

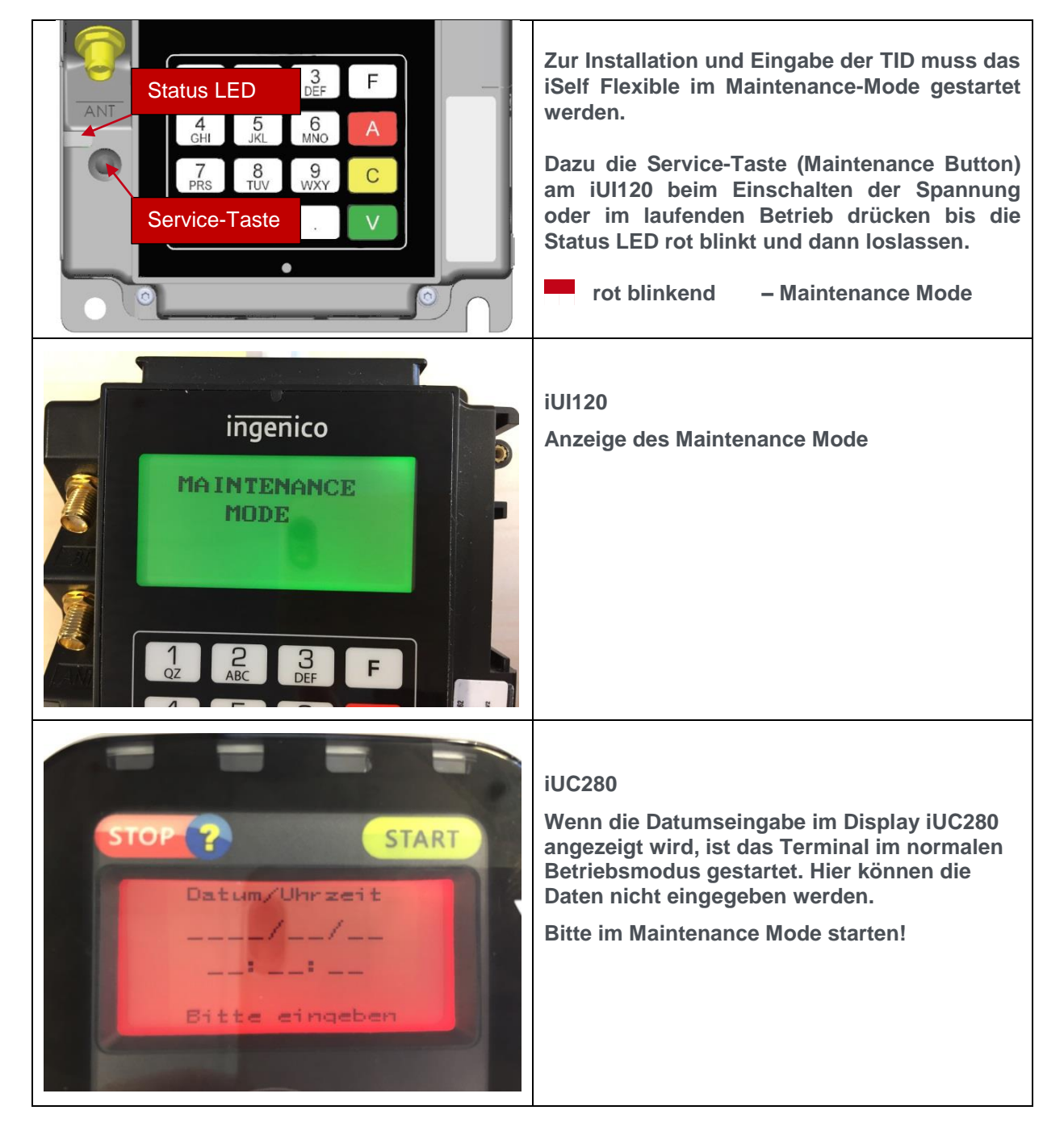

#### <span id="page-3-0"></span>**4.2. Manuelle Inbetriebnahme am Netzbetreiber Host**

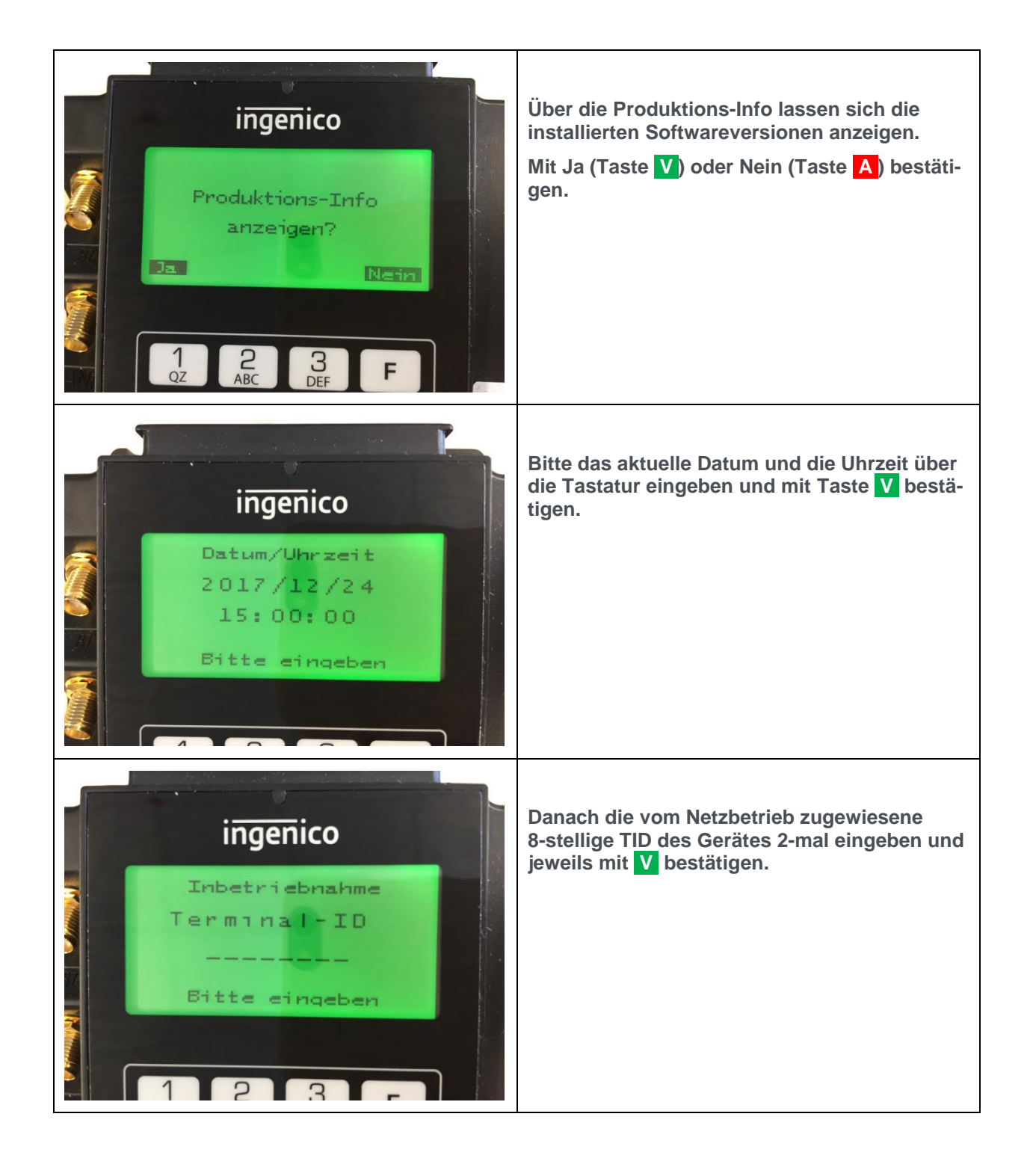

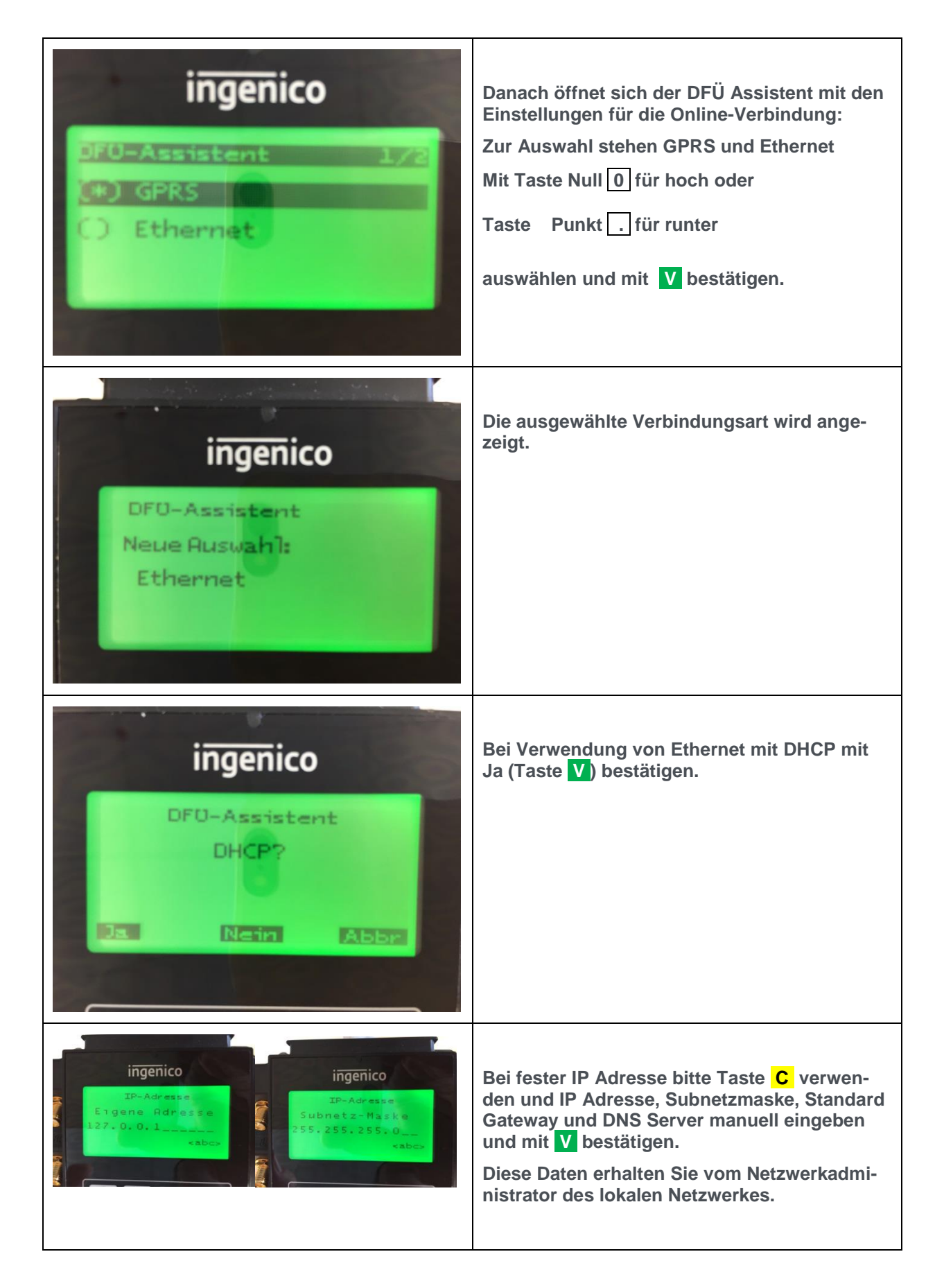

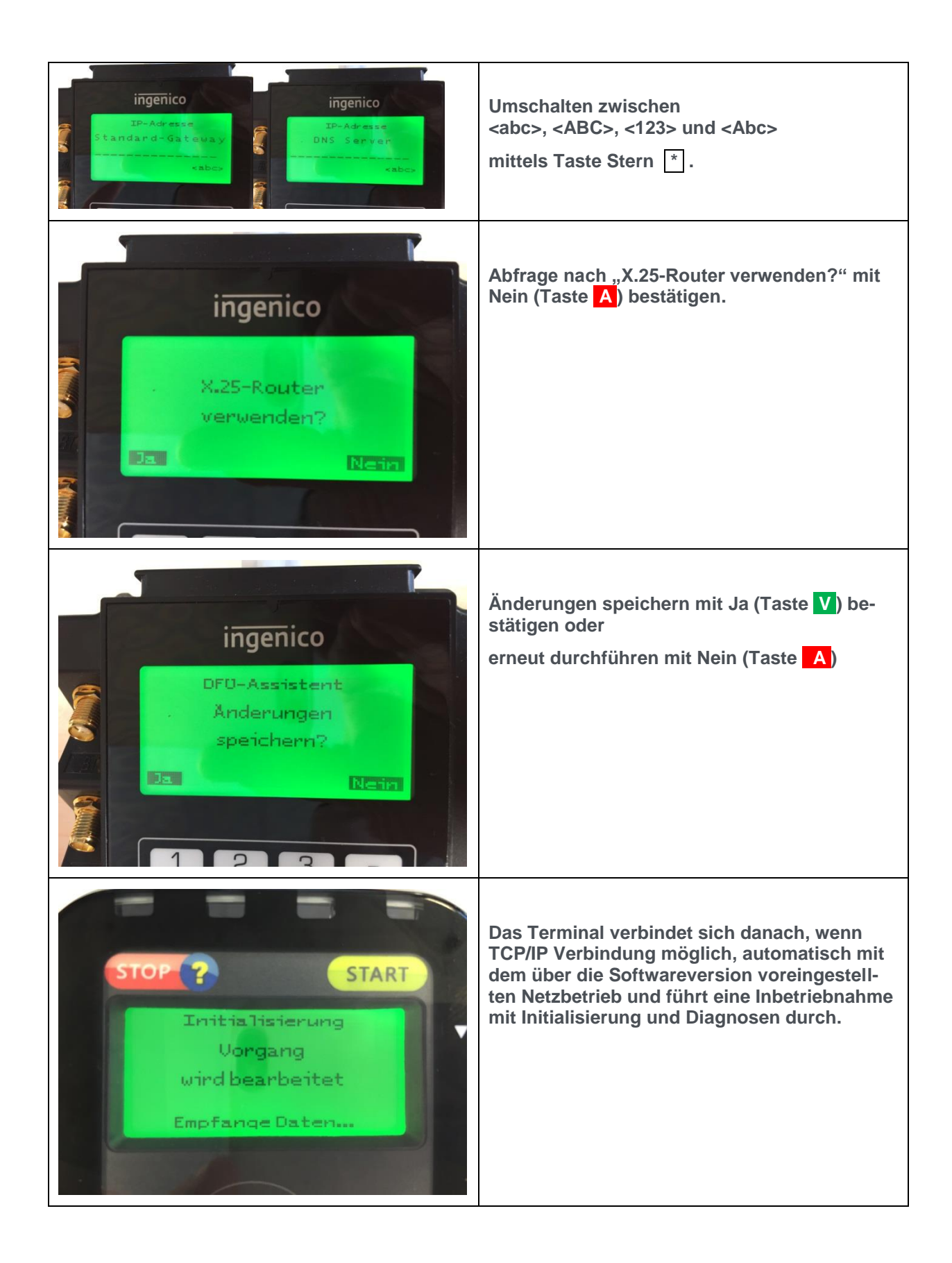

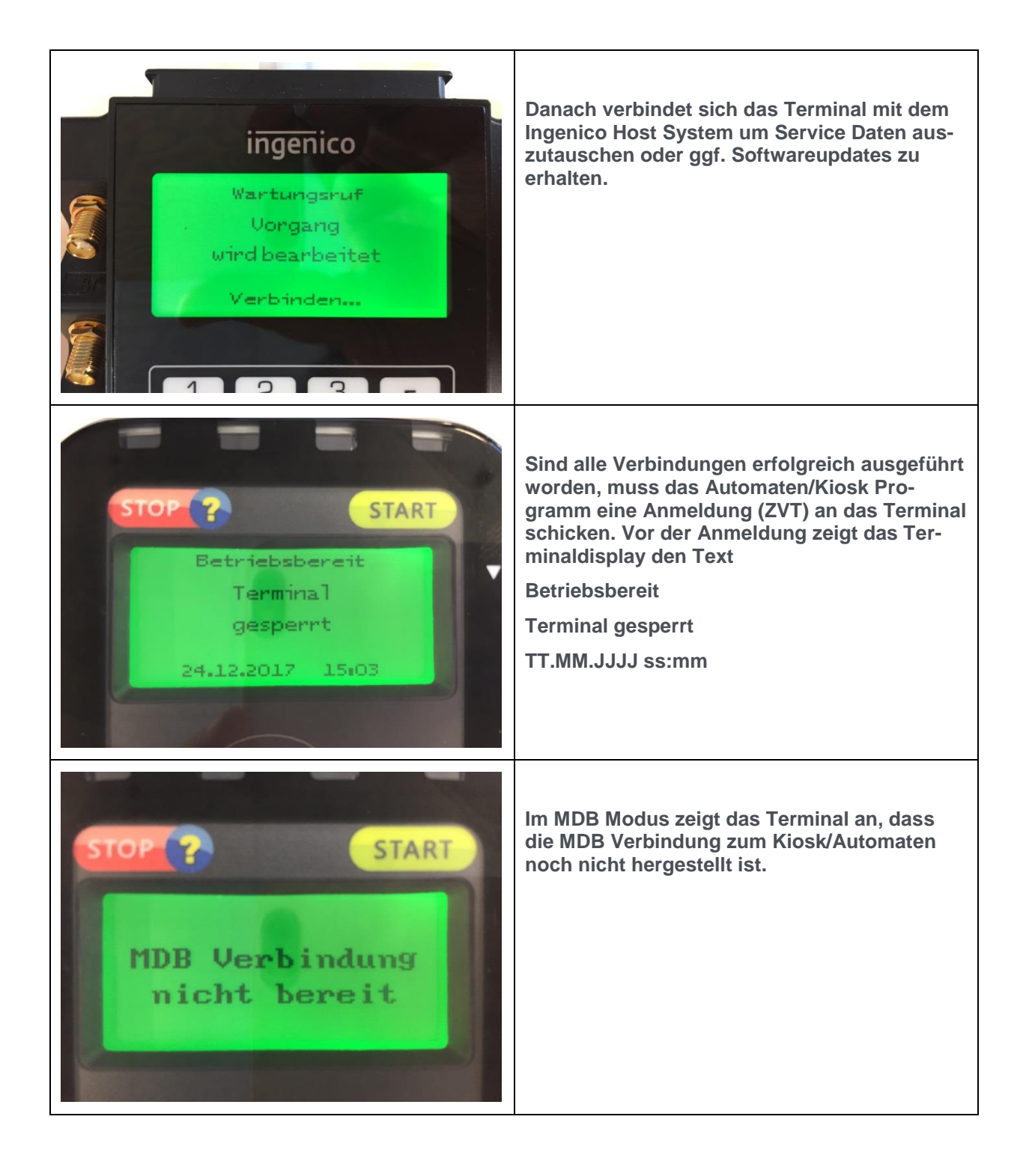

### <span id="page-8-0"></span>**5. Schnittstelle zum Automaten**

Über die Funktion "Betriebsart" wird festgelegt, mit welcher Schnittstelle das Terminal zum Automaten betrieben wird.

**Hinweis:** Diese Funktion ist durch das Techniker-Passwort geschützt!

### <span id="page-8-1"></span>**5.1. ZVT Schnittstelle zur Automatensteuerung**

Das Terminal kann mit der Schnittstelle ZVT betrieben werden.

Mit Hilfe der ZVT Schnittstelle lässt sich das Terminal über verschiedene Verbindungen betreiben, siehe Menü "Verbindungen".

Über den Menu Punkt "Kasse" können folgende Verbindung zur Kasse eingestellt werden:

- $RS232-1 \rightarrow$  serieller Anschluss (COM 0)
- USB Slave  $\rightarrow$  USB Anschluss Typ B (USB Device)
- $TCP/IP \rightarrow Ethernet$

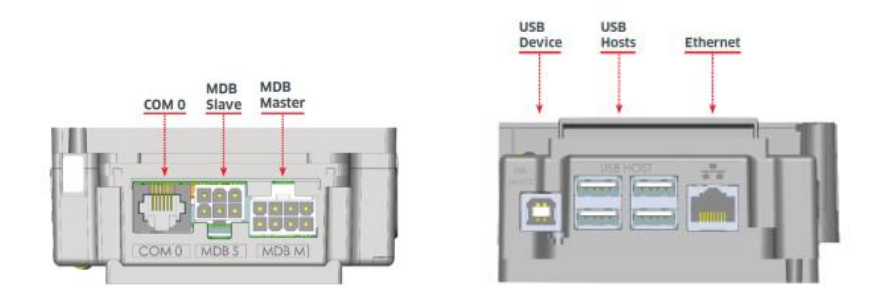

Die ZVT Schnittstelle unterstützt alle gängigen Funktionen wie z.B. Registration, Authorisation, End-of-day oder Statusfunktionen.

Zur Serviceunterstützung sind auch die Servicefunktionen, wie z.B. die Initialisierung oder Diagnosen über die ZVT Schnittstelle ausführbar.

#### <span id="page-9-0"></span>**5.2. MDB Schnittstelle zur Automatensteuerung**

Das Terminal kann mit der Schnittstelle MDB betrieben werden.

Im Grundzustand wird die MDB Cashless Adresse 1 verwendet. Bei Bedarf kann über die Funktion Betriebsartoptionen die Adresse 2 eingestellt werden. Die MDB Cashless Adresse muss jeweils im Terminal und in der Automatensteuerung gleich eingestellt sein.

Der für den Benutzer beste Modus ist "Selection First". Dabei erfolgen zuerst die Produktwahl am Automaten und im Anschluss die Bezahlung durch z.B. Vorhalten einer kontaktlosen Karte am Terminalleser. In der MDB Spezifikation Version 4.2 ist diese Funktion als "Always Idle" beschrieben.

Gerade ältere Automatensteuerungen unterstützen den Modus "Selection First" nicht und benötigen ein konkretes Guthaben (Credit) bevor sie die Produktwahl ermöglichen. Dieser Modus heißt "Credit First".

#### **Hinweis: Für diesen Modus kann der Leser iUC150B nicht eingesetzt werden!**

Für den bargeldlosen Zahlvorgang über Kredit- oder Bankkarten steht im Vergleich zum Münzeinwurf kein festes Guthaben zur Verfügung. Daher wird im Normalfall das MDB Kommando Begin Session mit einem undefinierten Guthaben verwendet. (siehe Menü "Betriebsartoptionen MDB" - Credit Deter**mined – Yes").**

Für Automatensteuerungen, die dieses undefinierte Guthaben nicht verarbeiten können, besteht die Möglichkeit, ein Dummy-Guthaben einzustellen. (siehe Menü "Betriebsartoptionen MDB" - Credit Value).

- <span id="page-10-1"></span><span id="page-10-0"></span>**6. Bedienerführung für den Kunden**
	- **6.1. Bedienerführung über die Leser (ZVT)**

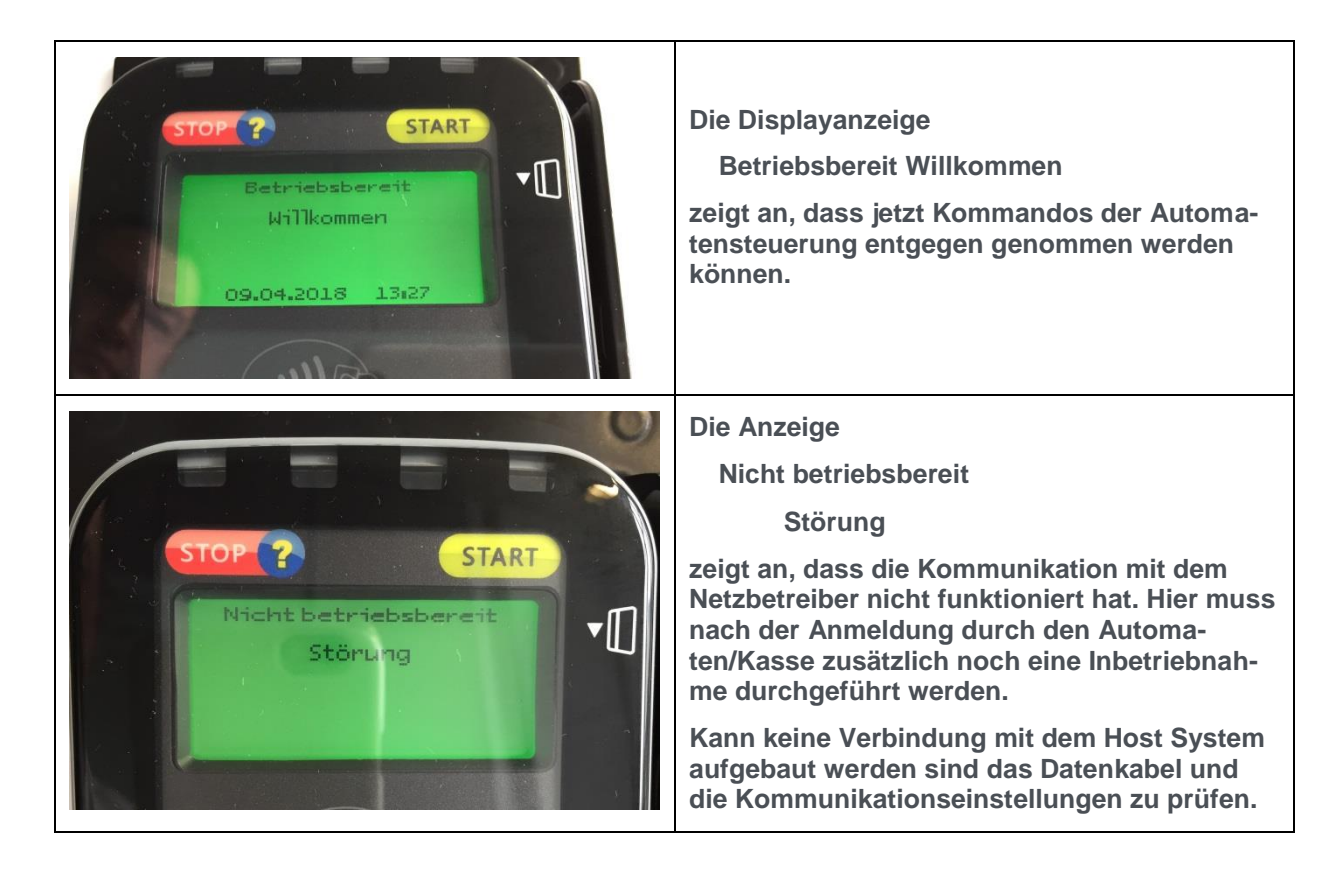

### **iUC280 – Leser mit Display Startbildschirm MDB, Terminal an der Automatensteuerung nicht angemeldet START** MDB Verbindung nicht bereit **iUC280 – Leser mit Display Terminal an der Automatensteuerung angemeldet START Bitte MDB** "Selection First" Modus Produkt waehlen 28.12.2017 13:25 **iUC150B – Leser ohne Display Terminal an der Automatensteuerung angemeldet IUC150 B** ingenico **z.B. bei MDB "Selection First" Modus Die linke LED des iUC150B blinkt langsam. Erst wenn eine Zahlung angestoßen wird, leuchtet die linke LED und das Kontaktlossymbol.**

### <span id="page-11-0"></span>**6.2. Bedienerführung über die Leser (MDB)**

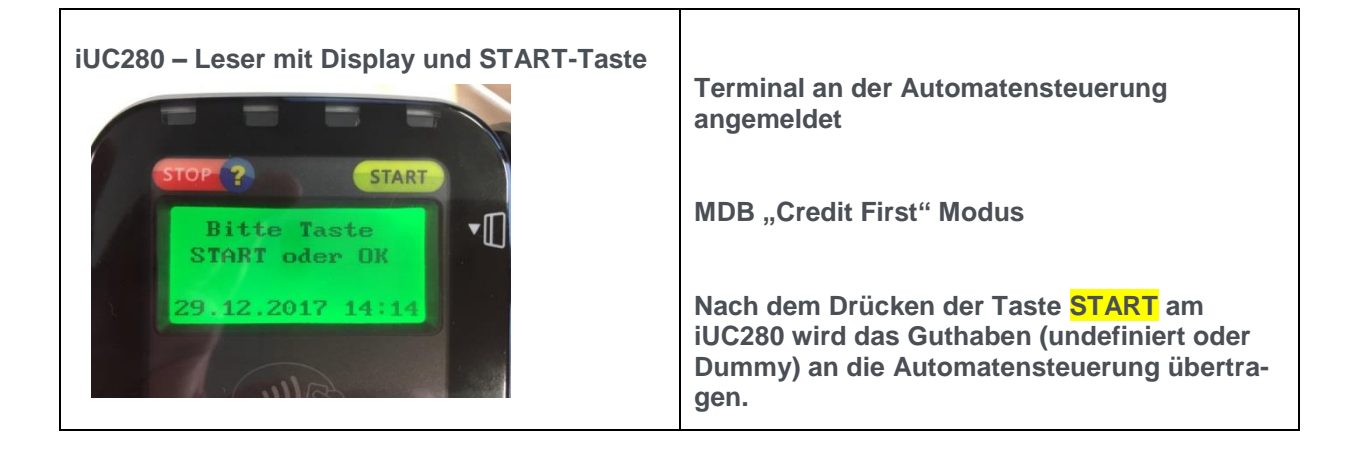

Statusinformationen über die 4 LEDs der Leser bzw. die akustischen Signale:

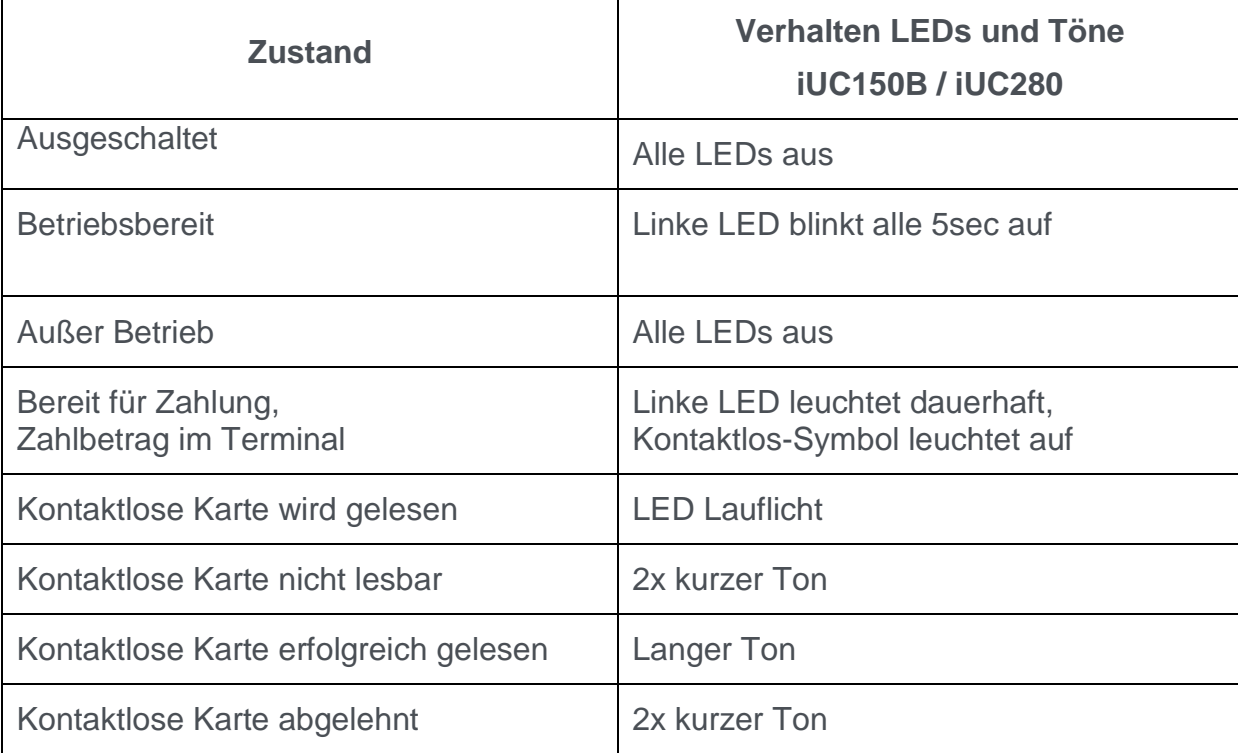

#### <span id="page-13-0"></span>**6.3. Bedienerführung über das Automatendisplay**

Das Terminal sendet durch das Kommando "Display Request" sowohl über die ZVT als auch die MDB Schnittstelle Kunden-Textmeldungen an die Automatensteuerung zur Anzeige auf dem Automatendisplay. Bei Verwendung des Lesers iUC150B müssen die vom Terminal erzeugten Texte auf dem Automatendisplay angezeigt werden, da der Leser kein eigenes Display besitzt. Hier werden vor allem auch die Zahlungsinformationen angezeigt.

Bei der Automatenschnittstelle MDB muss dazu die Funktion "Send messages to VM" auf YES eingestellt sein (siehe Menü "Betriebsartoptionen MDB" -**Send messages to VM).**

Beispiele für Terminaltexte:

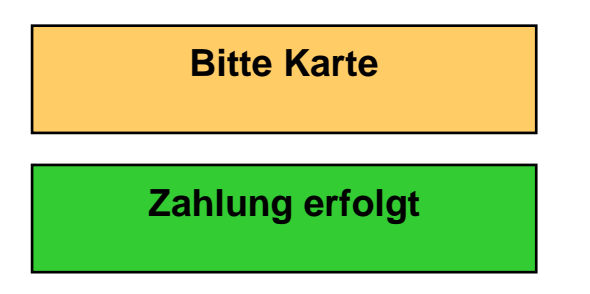

Eine Besonderheit betrifft das Handling der kontaktlosen Zahlung mittels girocard im Bereich TOPP (Terminal ohne PIN Pad).

Neben der Grenze, dass eine Zahlung einen bestimmten Betrag (aktuell 25€) ohne PIN-Eingabe nicht überschreiten darf, gibt es zusätzlich die Regel, dass die Summe der kontaktlosen Zahlungen mit einer Karte bis zu einem Gesamtwert von i.d.R.100€ (je nach Kartenherausgeber) ohne zwischenzeitliche PIN Prüfung erfolgen können. Sollte die Karte diese Grenze überschreiten, so der folgende Fehlertext angezeigt:

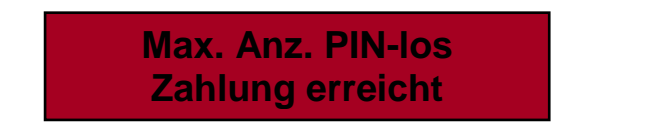

**Hinweis:** Jede zwischenzeitliche oder nachfolgende Zahlung mit PIN Prüfung setzt diese Limits zurück.

### <span id="page-14-0"></span>**7. Einstellungen im Menü A32.de**

In der Applikationssoftware A32.de können Einstellungen im Menü vorgenommen werden.

### <span id="page-14-1"></span>**7.1. Bedienung allgemein**

Das Terminal hat mehrere Funktionsmodi:

- Normaler Betrieb, Durchführen von Zahlungen, Online Kommunikation etc.
- Maintenance Mode, dient zum Einstellen und Konfigurieren des Terminals
- LLT MODE (externer Datenmodus, nur für Ingenico Service)

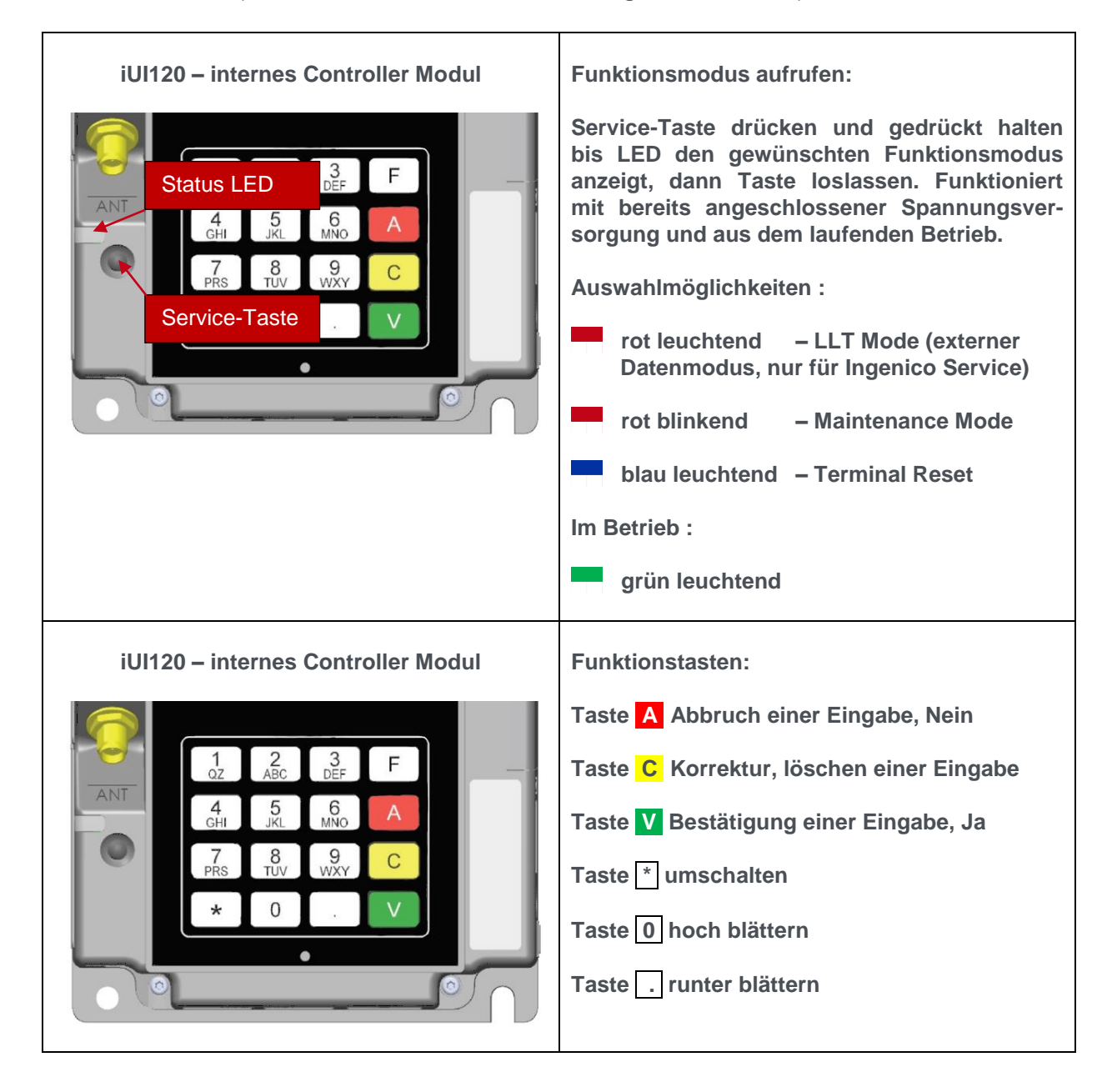

### <span id="page-15-0"></span>**7.2. Weitere Bedienhinweise**

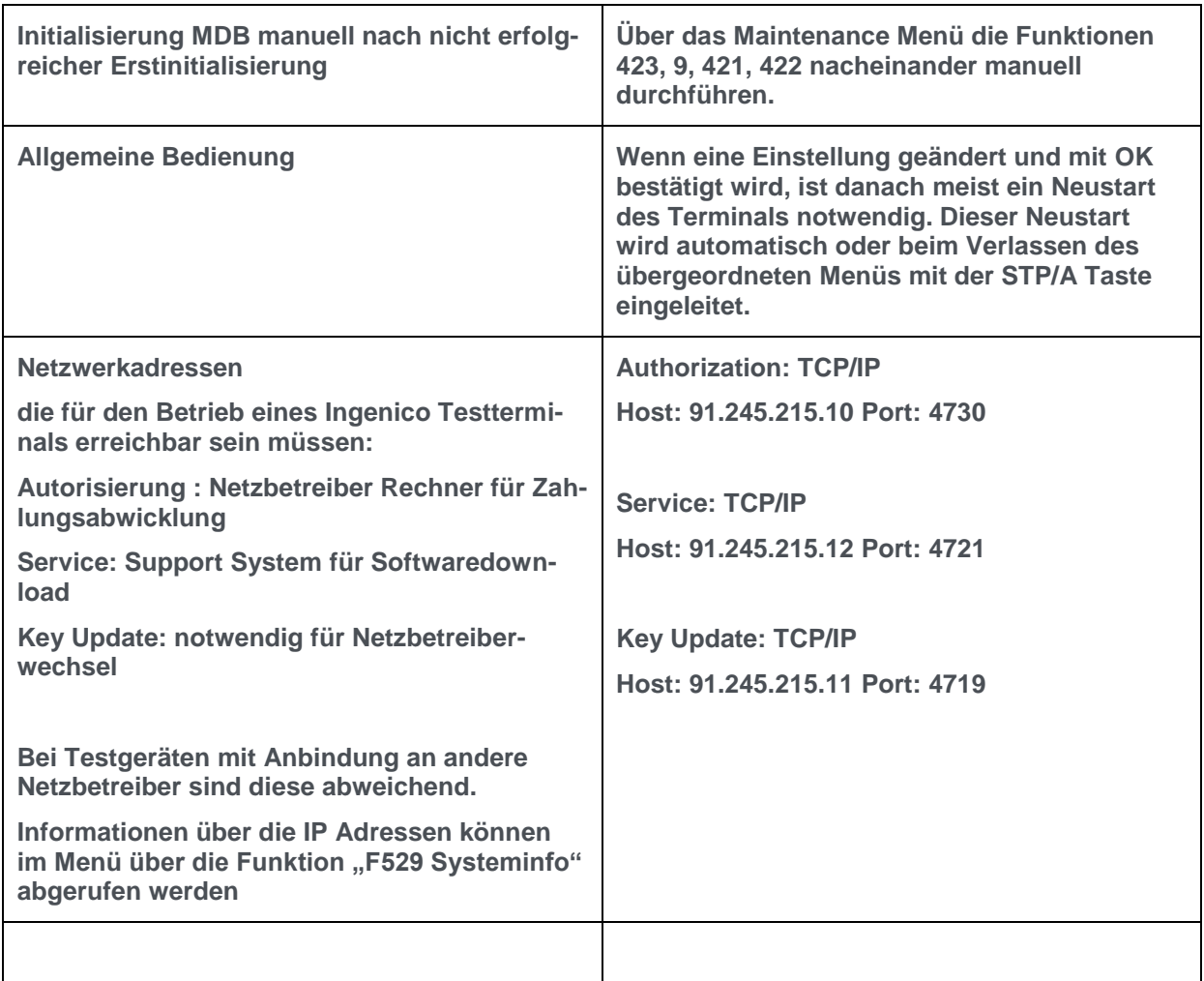

#### <span id="page-15-1"></span>**7.3. Passwörter**

Das Kassier/Händler Passwort wird für Funktionen wie z.B. Diagnosen und Kassenschnitt verwendet.

Das Techniker Passwort dient zum Verändern von Einstellungen.

Voreingestellte Passwörter (nur bei Ingenico Neutralprofil) Kassierer/Händler Passwort nur mit Taste **V** bestätigen Techniker Passwort

Achtung:

Ist auf dem Terminal ein anderes Netzbetreiberderivat installiert, sind die Passwörter beim jeweiligen Netzbetreiber zu erfragen.

### <span id="page-16-0"></span>**7.4. Funktionsaufruf über Funktionscodes**

Die wichtigsten Funktionen und auch jedes Menü ist durch einen fest hinterlegten Funktionscode direkt aufrufbar.

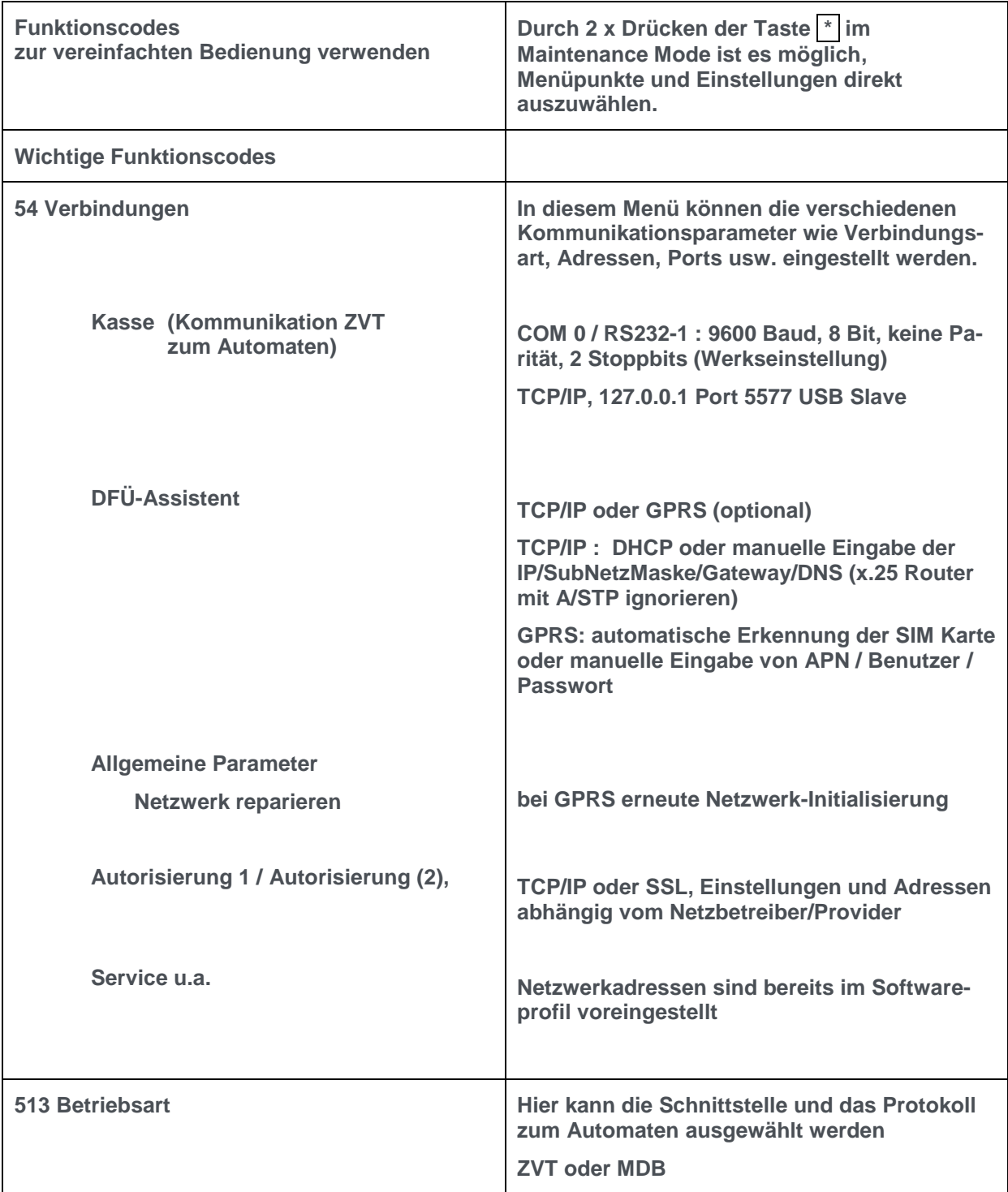

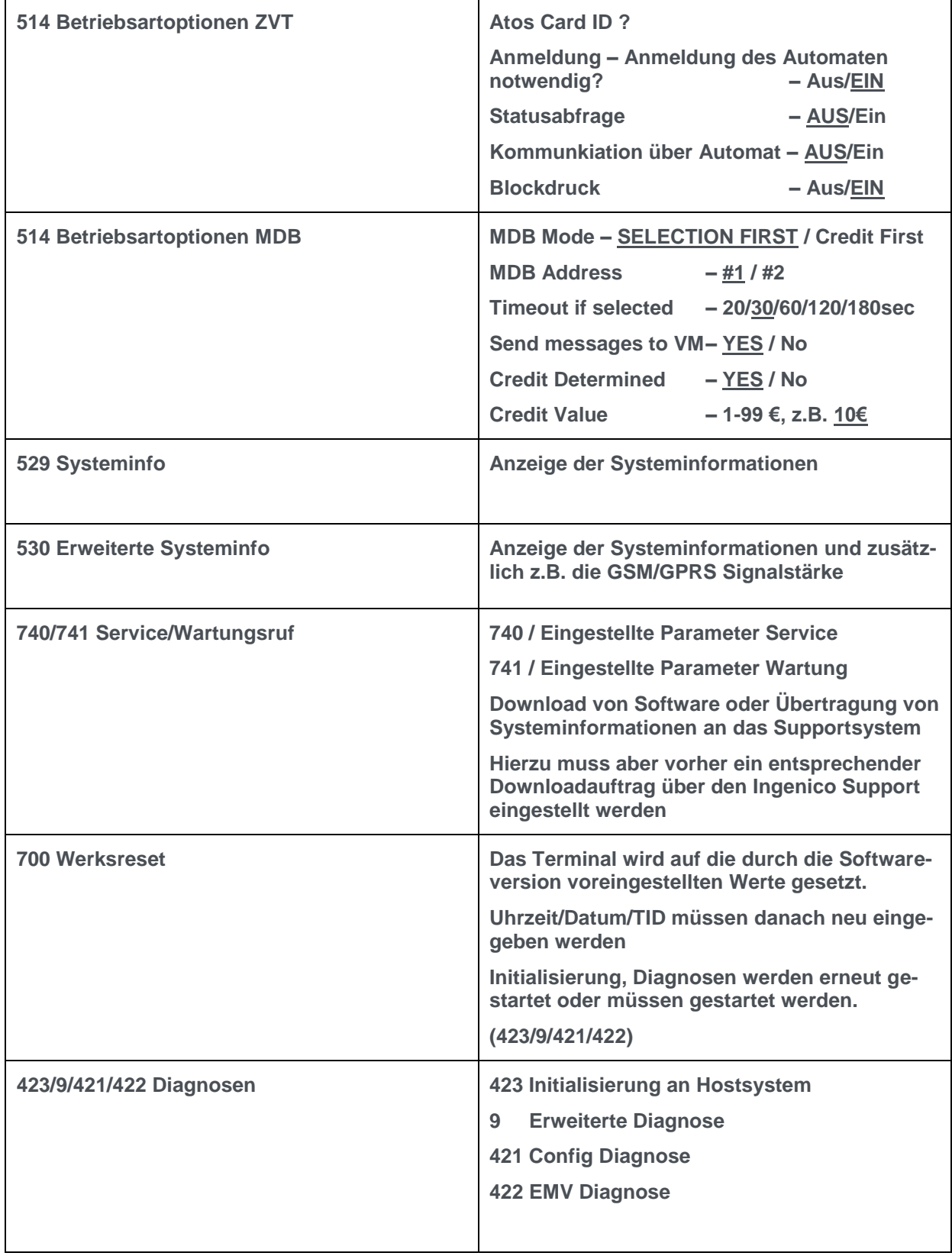

### <span id="page-18-0"></span>**8. Menüstruktur und Funktionscodes**

Farbliche Unterscheidung der Menüpunkte:

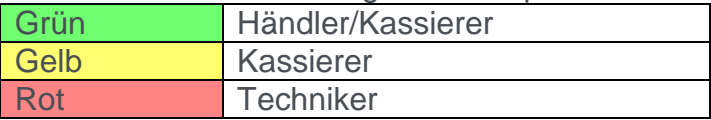

### <span id="page-18-1"></span>**8.1. Hauptmenü A32.de**

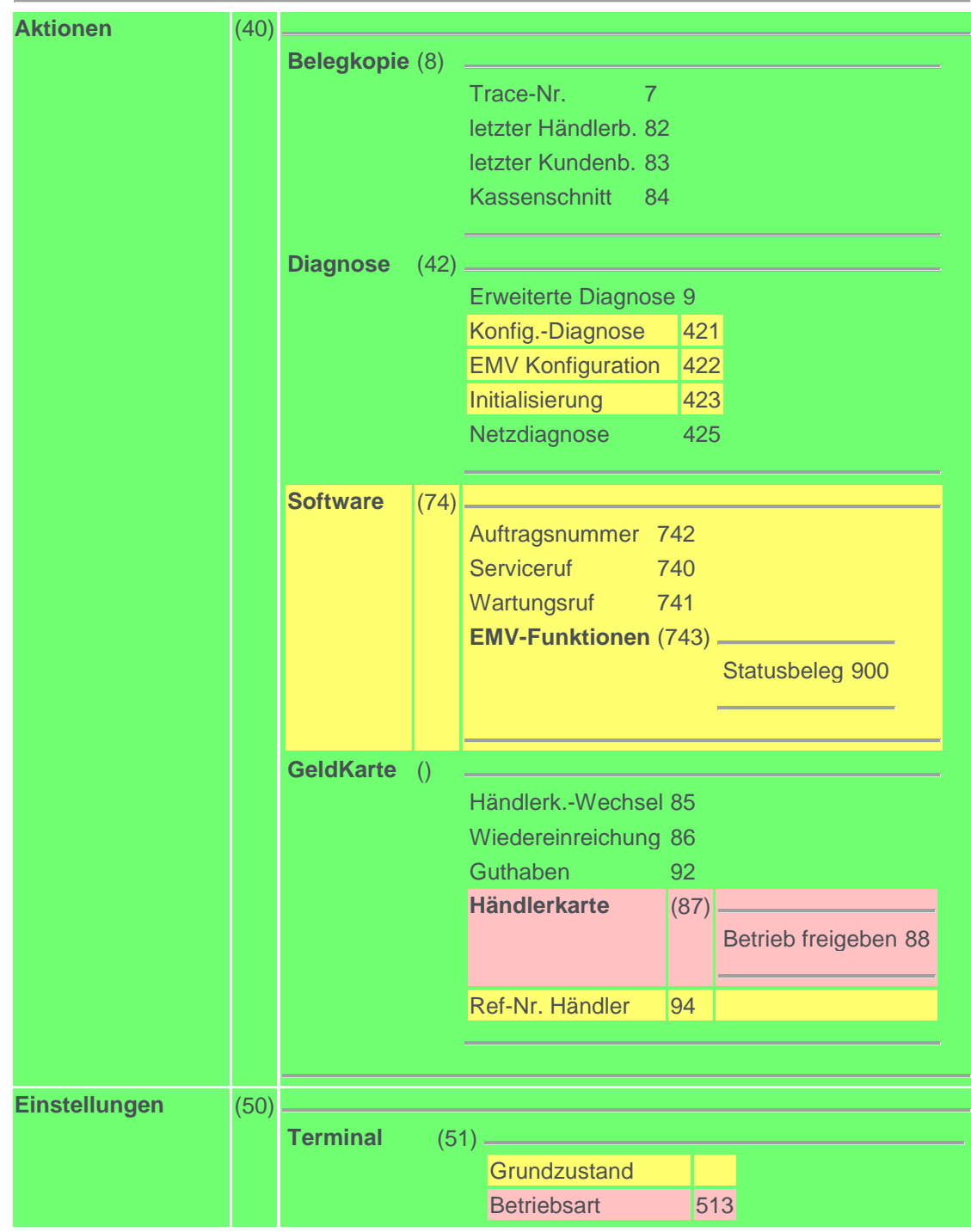

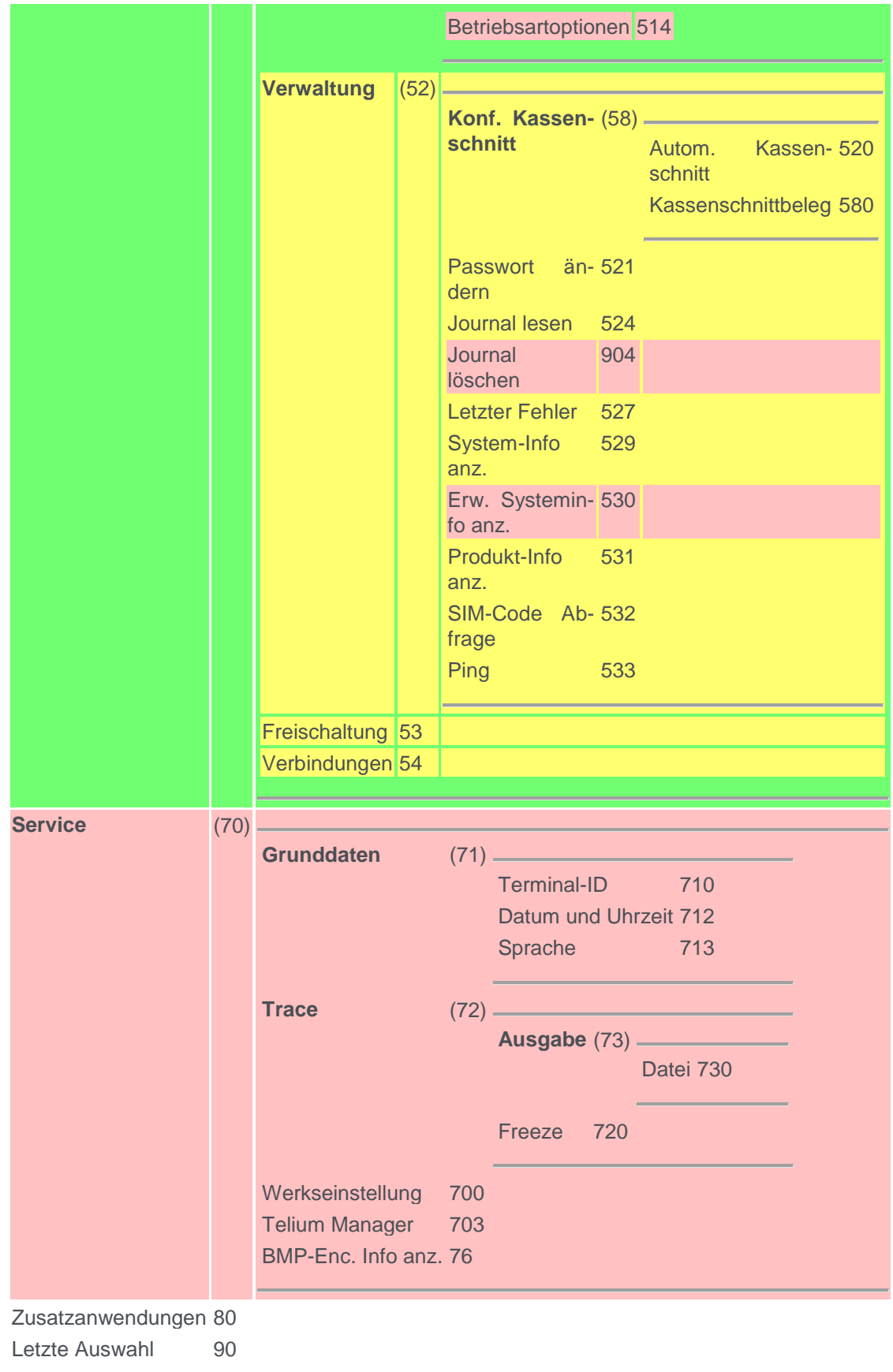

### <span id="page-20-0"></span>**8.2. Initmenü**

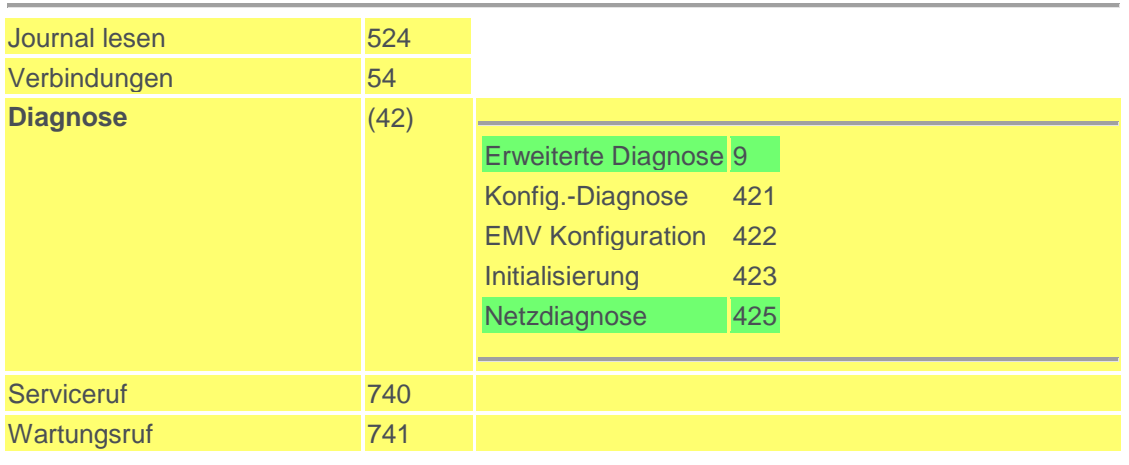

### <span id="page-20-1"></span>**8.3. Favoriten**

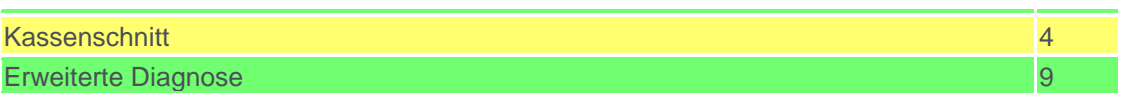

Copyright © 2018, 2019 Ingenico GmbH Alle Rechte vorbehalten

Ingenico GmbH . Daniel-Goldbach-Str. 17-19 . 40880 Ratingen (T) +49-2102-7701-0. (F) +49-2102-7701-495 info.de@ingenico.com